## **Edición de información del rostro registrado**

## **Edición de información del rostro registrado**

Puede cambiar el nombre, el nivel de prioridad y la información del rostro que están registrados.

*1* Pulse "MENU".

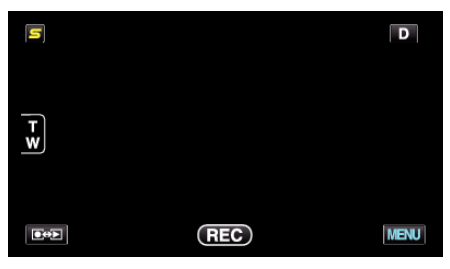

*2* Pulse "REGISTRO DE CARAS".

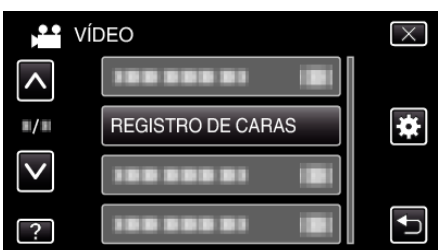

- 0 Pulse ∧ o ∨ para moverse hacia arriba o hacia abajo para realizar más selecciones.
- $\bullet$  Pulse  $\times$  para ver el menú.
- Pulse <br />
para regresar a la pantalla anterior.
- *3* Pulse "EDITAR".

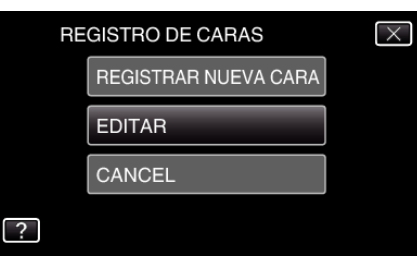

*4* Pulse sobre la persona para editar.

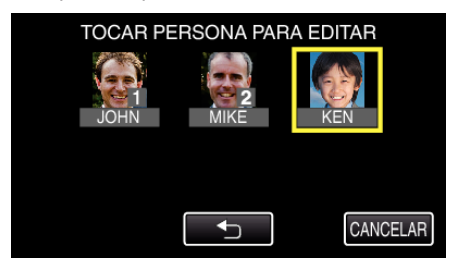

*5* Pulse sobre la opción para editar.

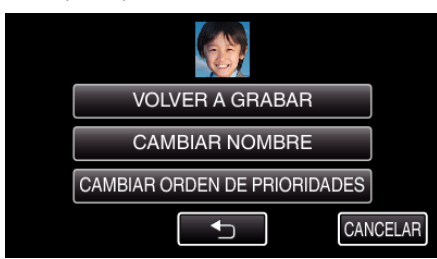

- 0 Si selecciona "VOLVER A GRABAR", continúe con el paso 5 en ""Registro de información de autenticación personal de rostro humano" ( $\mathfrak{g}$  p. 0 )".
- 0 Si selecciona "CAMBIAR NOMBRE", continúe con el paso 11 en ""Registro de información de autenticación personal de rostro humano" ( $\mathbb{R}$  p. 0 )".

0 Si selecciona "CAMBIAR ORDEN DE PRIORIDADES", continúe con el paso 12 en ""Registro de información de autenticación personal de rostro humano"  $(\mathbb{F} \times \mathbb{R} \times \mathbb{R})$ ".

## **Cancelación (Eliminación) de la información del rostro registrado**

Puede cancelar (eliminar) la información del rostro que está registrado.

*1* Pulse "MENU".

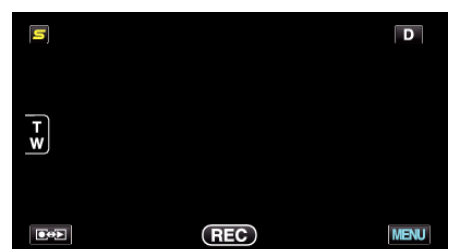

*2* Pulse "REGISTRO DE CARAS".

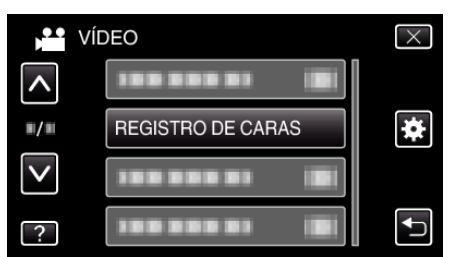

- 0 Pulse ∧ o ∨ para moverse hacia arriba o hacia abajo para realizar más selecciones.
- $\bullet$  Pulse  $\times$  para ver el menú.
- Pulse <u>→</u> para regresar a la pantalla anterior.
- *3* Pulse "CANCEL".

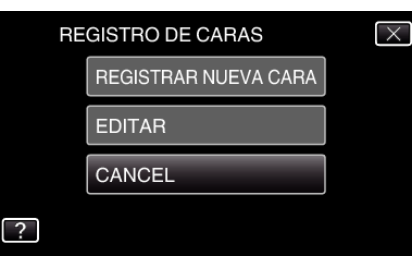

*4* Pulse sobre la persona para cancelar el registro.

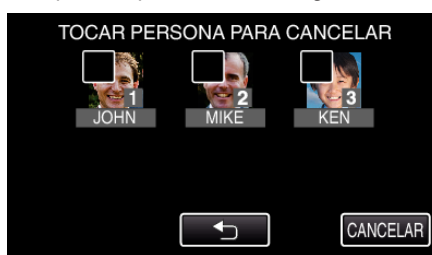

- $\bullet$   $\widehat{\mathbb{U}}$  aparece sobre la persona seleccionada.
- $\bullet$  Para eliminar  $\widehat{\mathbb{U}}$  de una persona, pulse sobre la misma nuevamente.
- *5* Pulse "AJUSTE".

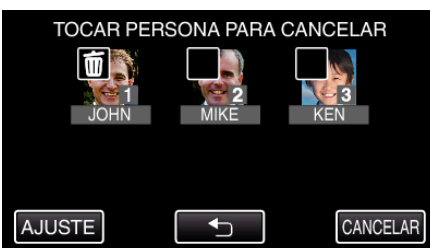

*6* Pulse "SÍ".

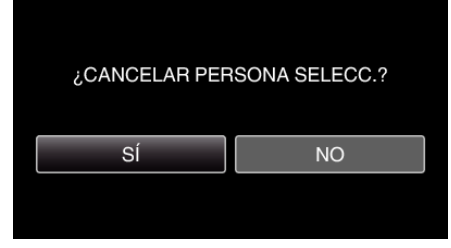

- 0 Pulse "SÍ" para eliminar la información de rostro de la persona seleccionada.
- 0 Pulse "NO" para regresar a la pantalla anterior.
- 0 Pulse "ACEPTAR" cuando aparece la pantalla de eliminación completa.